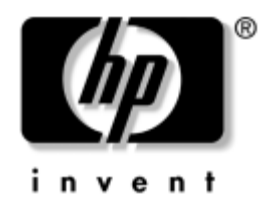

# **Začínáme**

# Stolní počítače HP Compaq pro obchodní účely Model D530 Ultra-Slim Desktop

Číslo dokumentu: 325444-221

#### **Duben 2003**

Tuto příručku použijte po provedení kroků uvedených v příručce *Rychlá instalace*. V příručce naleznete informace potřebné k nastavení softwaru nainstalovaného při výrobě. Jsou zde uvedeny také postupy při řešení základních potíží, ke kterým může dojít během prvního spuštění počítače.

© 2003 Hewlett-Packard Company © 2003 Hewlett-Packard Development Company, L.P.

HP, Hewlett Packard a logo Hewlett-Packard jsou ochranné známky společnosti Hewlett-Packard ve Spojených státech amerických a v dalších zemích.

Compaq je ochranná známka společnosti Hewlett-Packard Development Company, L.P. ve Spojených státech amerických a dalších zemích.

Microsoft a Windows jsou ochranné známky společnosti Microsoft Corporation ve Spojených státech amerických a v dalších zemích.

Adobe, Acrobat a Acrobat Reader jsou ochranné známky nebo registrované ochranné známky společnosti Adobe Systems Incorporated.

Všechny ostatní názvy produktů zmíněné v této příručce mohou být ochrannými známkami příslušných společností.

Společnost Hewlett-Packard není zodpovědná za technické nebo redakční chyby ani opomenutí v této příručce ani za původní nebo následné škody vzniklé v důsledku poskytnutí, provedení nebo použití tohoto materiálu. Informace jsou v tomto dokumentu poskytovány "tak jak jsou", bez jakékoli záruky, včetně (ale nikoli výhradně) předpokládaných záruk prodejnosti a způsobilosti pro daný účel, a podléhají změnám bez předchozího upozornění. Záruky na produkty společnosti HP jsou uvedeny v prohlášeních o omezených zárukách na jednotlivé produkty. Žádné informace obsažené v tomto dokumentu nelze považovat za rozšíření těchto záruk.

Tento dokument obsahuje informace, které jsou chráněny autorským právem. Žádnou část tohoto dokumentu není povoleno kopírovat, reprodukovat nebo překládat do jiného jazyka bez předchozího písemného svolení společnosti Hewlett-Packard.

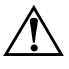

Å **VAROVÁNÍ:** Text označený tímto symbolem informuje, že nerespektování uvedených pokynů může vést ke zranění nebo k ohrožení života.

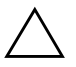

**UPOZORNĚNÍ:** Text označený tímto symbolem informuje, že nerespektování uvedených pokynů může vést k poškození zařízení nebo ke ztrátě dat.

#### **Začínáme**

Stolní počítače HP Compaq pro obchodní účely Model D530 Ultra-Slim Desktop První vydání (duben 2003)

Číslo dokumentu: 325444-221

# **Obsah**

### **[Začínáme](#page-3-0)**

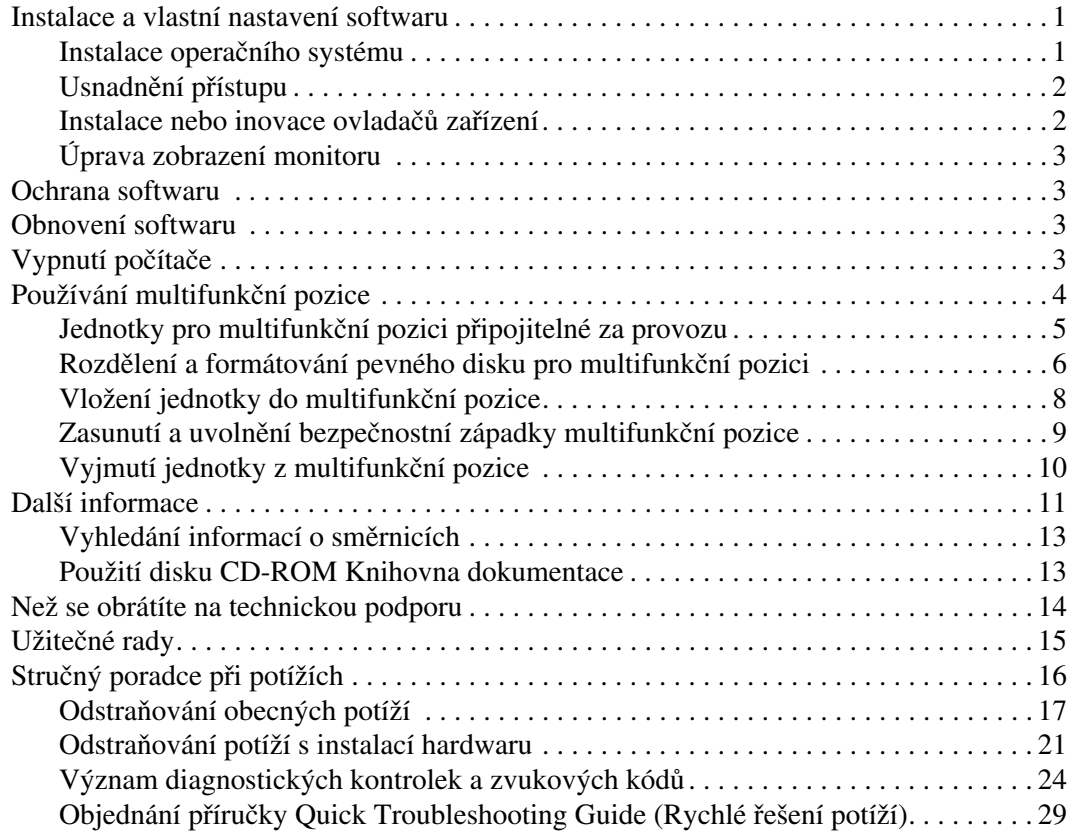

# **Začínáme**

# <span id="page-3-1"></span><span id="page-3-0"></span>**Instalace a vlastní nastavení softwaru**

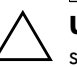

**UPOZORNĚNÍ:** Dokud nebude úspěšně dokončena instalace operačního systému, nepřidávejte do počítače volitelná hardwarová zařízení ani zařízení dodávaná jinými výrobci. Pokud tak učiníte, m2že dojít k chybám a potom nemusí být možné správně nainstalovat operační systém.

# <span id="page-3-2"></span>**Instalace operačního systému**

Při prvním zapnutí počítače je automaticky nainstalován operační systém. Instalace trvá přibližně 5 až 10 minut, tato doba se může lišit v závislosti na instalovaném operačním systému. V průběhu instalace si pozorně přečtěte pokyny na obrazovce a postupujte podle nich.

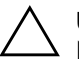

**UPOZORNĚNÍ:** PŘED DOKONČENÍM automatické instalace POČÍTAČ NEVYPÍNEJTE. Vypnutím počítače během procesu instalace můžete poškodit software spuštěný v počítači nebo způsobit jeho nesprávnou instalaci.

Jestliže počítač nebyl dodán s operačním systémem společnosti Microsoft, nebudou některé části této dokumentace platné. Úplné pokyny k instalaci a konfiguraci operačního systému naleznete v dokumentaci k operačnímu systému dodané s počítačem. Další informace jsou k dispozici v nápovědě online po instalaci operačního systému.

### <span id="page-4-0"></span>**Usnadnění přístupu**

Společnost HP vytváří produkty, služby a programy, které mohou lépe a snadněji využívat všichni zákazníci. Produkty HP s předem nainstalovaným systémem Microsoft Windows XP nebo produkty, které jsou označeny XP Ready jsou navrženy pro usnadnění přístupu. Jsou testovány špičkovými produkty Assistive Technology, což zajišťuje stejné možnosti používání kdykoli a kdekoli pro všechny.

### <span id="page-4-1"></span>**Instalace nebo inovace ovladačů zařízení**

Jestliže po dokončení instalace operačního systému instalujete volitelná hardwarová zařízení, je také nutné nainstalovat ovladače jednotlivých zařízení.

Budete-li vyzváni k zadání adresáře I386, nahraďte cestu příkazem **C:\I386,** nebo použijte tlačítko **Procházet** v dialogovém okně a vyhledejte složku I386. Operační systém tím získá informace o cestě k příslušným ovladačům.

Nejnovější podpůrný software včetně podpůrného softwaru pro příslušný operační systém můžete získat na serveru:

#### [www.hp.com/country/cz/cze/support.html](http://www.hp.com/support)

Nejnovější podpůrný software můžete také získat, jestliže se přihlásíte k odběru sady Compaq Support CD Kit. Vyplňte objednávku Support Software Management (Správa podpůrného softwaru) na následujícím webovém serveru:

[http://www.compaq.com/support/files/desktops/us/purchase.html](http://www.compaq.com/support/files/workstations/us/purchase.html) 

Na tomto serveru naleznete také informace, jak se přihlásit k odběru.

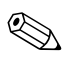

✎ Jestliže je počítač vybaven optickou jednotkou pro čtení a zápis, je nutné nainstalovat příslušnou aplikaci, která umožní na danou jednotku zapisovat. Instalaci aplikace spustíte poklepáním na ikonu **Setup Software** (Instalace softwaru) na ploše nebo na spouštěcí soubor aplikace. Potom vyberte možnost Easy CD Creator nebo Direct CD.

## <span id="page-5-0"></span>**Úprava zobrazení monitoru**

Ručně je možné nastavit nebo změnit model monitoru, obnovovací frekvence, rozlišení obrazovky, barvy, velikost písma a parametry řízení spotřeby. Chcete-li změnit nastavení zobrazení, klepněte pravým tlačítkem myši na plochu systému Windows a poté na příkaz Vlastnosti. Další informace získáte v dokumentaci online dodané s programovým vybavením grafické karty nebo v dokumentaci k monitoru.

# <span id="page-5-1"></span>**Ochrana softwaru**

Chcete-li zajistit ochranu softwaru před ztrátou nebo poškozením, měli byste vytvořit záložní kopii systémového softwaru, všech aplikací a souvisejících souborů, které jsou uloženy na jednotce pevného disku. Další informace o postupu vytváření záložních kopií souborů s daty naleznete v dokumentaci k operačnímu systému nebo nástroji pro vytváření záloh.

# <span id="page-5-2"></span>**Obnovení softwaru**

Původní operační systém a software instalovaný výrobcem obnovíte pomocí disku CD-ROM *Restore Plus!* a dalších disků CD-ROM dodaných s počítačem. V průběhu instalace produktu Restore Solution si pozorně přečtěte pokyny uvedené na obrazovce a postupujte podle nich.

V případě dotazů nebo potíží souvisejících s diskem CD-ROM se obraťte na středisko podpory zákazníků.

# <span id="page-5-3"></span>**Vypnutí počítače**

Chcete-li počítač vypnout správně, ukončete nejprve operační systém. V systémech Microsoft Windows XP Professional a Microsoft Windows 2000 Professional klepněte na **tlačítko Start > příkaz Vypnout**. V systému Microsoft Windows XP Home klepněte na **tlačítko Start > příkaz Vypnout počítač**. Počítač se automaticky vypne.

V závislosti na operačním systému způsobí stisknutí vypínače napájení přepnutí počítače do režimu spánku s nízkou spotřebou energie místo jeho automatického vypnutí. To umožňuje úsporu energie bez ukončení softwarových aplikací. Později lze počítač okamžitě používat, bez nutnosti restartování operačního systému a bez ztráty dat.

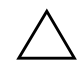

**UPOZORNĚNÍ:** Ruční vypnutí počítače může způsobit ztrátu dat.

Chcete-li počítač zcela vypnout, stiskněte a podržte vypínač po dobu čtyř sekund. Při ručním vypnutí počítače však bude vynechán úsporný režim a může dojít ke ztrátě dat.

Chcete-li, aby tento vypínač sloužil k zapínání a vypínání počítače, upravte jeho konfiguraci pomocí nástroje Computer Setup. Další informace o použití nástroje Computer Setup získáte v *Příručce k nástroji Computer Setup* na disku CD-ROM *Knihovna dokumentace*.

# <span id="page-6-0"></span>**Používání multifunkční pozice**

Multifunkční pozice je zvláštní pozice jednotky, která podporuje různé volitelné vyměnitelné jednotky o výšce 12,7 mm, včetně následujících:

- jednotka CD-ROM pro multifunkční pozici,
- jednotka CD-RW pro multifunkční pozici,
- jednotka DVD-ROM se softwarovým dekódováním MPEG-2 pro multifunkční pozici,
- kombinovaná jednotka CD-RW/DVD-ROM pro multifunkční pozici,
- disketová jednotka s kapacitou 1,44 MB pro multifunkční pozici,
- pevný disk s funkcí SMART pro multifunkční pozici.

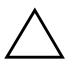

**UPOZORNĚNÍ:** Ztrátě dat a poškození počítače nebo jednotky můžete zabránit dodržováním následujících pravidel:

- Před manipulací s diskem odstraňte z těla elektrostatický náboj. Během manipulace s jednotkou se nedotýkejte konektoru.
- Před cestováním, přepravou, skladováním nebo vyjímáním jiné jednotky než pevného disku se přesvědčte, že v jednotce není médium, například disketa či disk CD-ROM nebo DVD-ROM, a že je podavač média zasunutý.
- Zacházejte s jednotkou opatrně: při vkládání jednotky nepoužívejte nadměrnou sílu, neupusťte ji a netlačte na horní kryt.
- Pevný disk nevystavujte extrémním teplotám a zabraňte jeho kontaktu s tekutinami a produkty vyzařujícími magnetické pole, jako jsou monitory a reproduktory.
- Posíláte-li jednotku poštou, zabalte ji do ochranné bublinkové fólie nebo jiného vhodného obalu a balíček označte štítkem "Křehké: Zacházejte opatrně."

## <span id="page-7-0"></span>Jednotky pro multifunkční pozici připojitelné **za provozu**

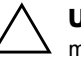

**UPOZORNĚNÍ:** Poškození počítače, jednotky a dat uložených na jednotce můžete zabránit dodržováním následujících pravidel: Před vkládáním nebo vyjímáním pevného disku vypněte počítač. Pevný disk nikdy nevyjímejte, pokud je počítač zapnutý nebo se nachází v úsporném režimu. Chcete-li se ujistit, že se počítač nenachází v úsporném režimu, zapněte jej a potom vypněte.

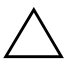

**UPOZORNĚNÍ:** Po vložení optické jednotky do počítače za provozu jej restartujte. Zajistíte tak správnou funkčnost optické jednotky se softwarovými aplikacemi pro zaznamenávání dat, zálohování nebo p7ehrávání videa.

Do počítače s operačním systémem Windows 2000 nebo Windows XP můžete vložit nebo z něj vyjmout libovolnou jednotku kromě pevného disku bez ohledu na to, zda je počítač zapnutý, vypnutý nebo se nachází v úsporném režimu.

U disketové jednotky 1,44 MB v multifunkční pozici je možnost připojení a odpojení za provozu ve výchozím nastavení zakázána. Chcete-li připojení za provozu povolit, proveďte následující kroky:

- 1. Zapněte nebo restartujte počítač. Pokud pracujete v systému Windows, klepněte na tlačítko **Start** > **Vypnout** > **Restartovat počítač**.
- 2. Jakmile se v pravém dolním rohu obrazovky zobrazí zpráva **F10 =Setup**, stiskněte klávesu **F10**.

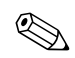

Klávesu **F10** je třeba stisknout v době, kdy je na obrazovce tato zpráva<br>zobrazena. V opačném případě bude možné získat k nástroji přístup až po restartování počítače.

- 3. Ze seznamu vyberte požadovaný jazyk a stiskněte klávesu **ENTER**. V nabídce nástroje Computer Setup se zobrazí pět položek: File (Soubor), Storage (Uložení dat), Security (Zabezpečení), Power (Napájení) a Advanced (Další nastavení).
- 4. Pomocí kláves se šipkami vyberte položku **Advanced (Další nastavení)** > **Power-on Options (Možnosti spuštění)** > **Hot-Pluggable MB Floppy (Disketová jednotka pro multifunkční pozici připojitelná za provozu)** a vyberte možnost **Enable (Povolit)**.
- 5. Pokud chcete provedené změny použít a uložit, klepněte na položky **File (Soubor)** > **Save Changes (Uložit změny)** a **Exit (Ukončit program)**.

Další informace o nástroji Computer Setup najdete v *Příručce k nástroji Computer Setup (F10)*.

### <span id="page-8-0"></span>**Rozd\*lení a formátování pevného disku pro multifunkční pozici**

- 1. Ukončete všechny aplikace a operační systém a vypněte počítač.
- 2. Vložte pevný disk do multifunkční pozice. Další informace naleznete v ["Vložení jednotky do multifunkční pozice".](#page-10-0)
- 3. Zapněte počítač. Postupujte podle níže uvedených pokynů pro daný operační systém:

#### **Windows 2000 Professional**

- 1. Pravým tlačítkem myši klepněte na ikonu **Tento počítač** a potom klepněte na příkaz **Spravovat** > **Správa disků**.
- 2. Vyberte pevný disk v multifunkční pozici.
- 3. V nabídce **Oddíl** klepněte na příkaz **Vytvořit**. Pozorně si přečtěte dotazy na obrazovce a odpovězte na ně.

Další informace naleznete v nápovědě online ke konzole MMC (Microsoft Management Console ) (spusťte konzolu MMC a klepněte na tyto položky: **Akce** > **Nápověda**).

#### **Windows XP Professional**

- 1. Klepněte na tlačítko **Start**.
- 2. Pravým tlačítkem myši klepněte na ikonu **Tento počítač** a potom klepněte na příkaz **Spravovat.**
- 3. Rozbalte položku stromu **Úložiště**, potom klepněte na položku **Správa disků**.
- 4. Vyberte pevný disk v multifunkční pozici.
- 5. Pravým tlačítkem myši klepněte na jednotku pevného disku v multifunkční pozici a v místní nabídce klepněte na příkaz **Oddíl**. Pozorně si přečtěte dotazy na obrazovce a odpovězte na ně.

Další informace najdete v nápovědě online (klepněte na položky **Akce** > **Nápověda**).

## <span id="page-10-0"></span>**Vložení jednotky do multifunkční pozice**

- 1. Před vkládáním nebo vyjímáním pevného disku ukončete všechny aplikace a operační systém a vypněte počítač.
- 2. Vyjměte z jednotky všechna vyměnitelná média, například disk CD-ROM.
- 3. Otočte jednotku horní částí směrem nahoru (nebo doleva, pokud je konfigurace počítače typu minitower) a konektorem jednotky směrem k počítači, zasuňte jednotku do multifunkční pozice a dostatečně silně na ni zatlačte, aby došlo k řádnému usazení konektoru.
- 4. Po vložení optické jednotky do počítače za provozu jej restartujte. Zajistíte tak správnou funkčnost optické jednotky se softwarovými aplikacemi pro zaznamenávání dat, zálohování nebo přehrávání videa.
- 5. V případě potřeby zasuňte bezpečnostní západku multifunkční pozice. Další informace naleznete v části "Zasunutí a uvolnění [bezpečnostní západky multifunkční pozice"](#page-11-0).

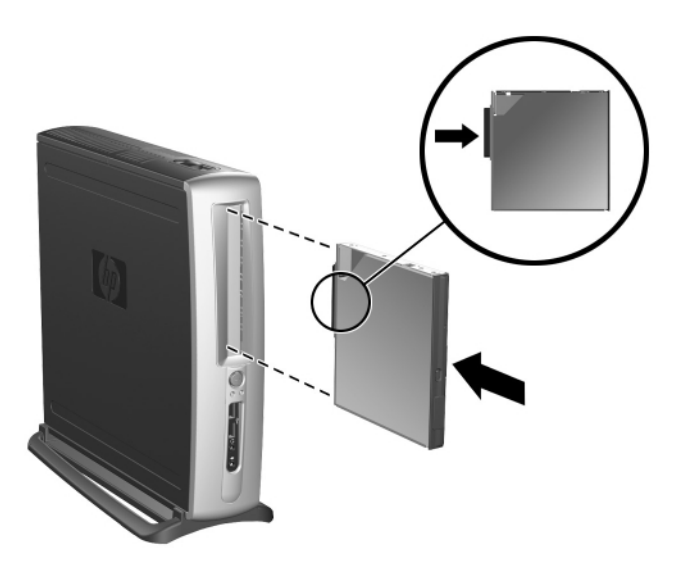

*Vložení jednotky do multifunkční pozice*

Nelze-li zařízení spustit, přesvědčte se, zda jsou v systému nainstalovány potřebné ovladače zařízení. Pokud nejsou ovladače k dispozici, můžete je zdarma stáhnout z webového serveru společnosti HP na adrese www.hp.com.

### <span id="page-11-0"></span>Zasunutí a uvolnění bezpečnostní západky **multifunkční pozice**

Bezpečnostní západkou multifunkční pozice vyřadíte z provozu vysouvací páčku multifunkční pozice, takže nebude možné vyjmout jednotku z pozice.

- 1. Chcete-li zajistit jednotku v multifunkční pozici, musíte nejdříve sejmout horní kryt počítače. Další informace naleznete v *Referenční příručce k hardwaru* na disku CD-ROM *Knihovna dokumentace*.
- 2. Posuňte západku směrem k zadní části počítače, dokud nezapadne na místo.

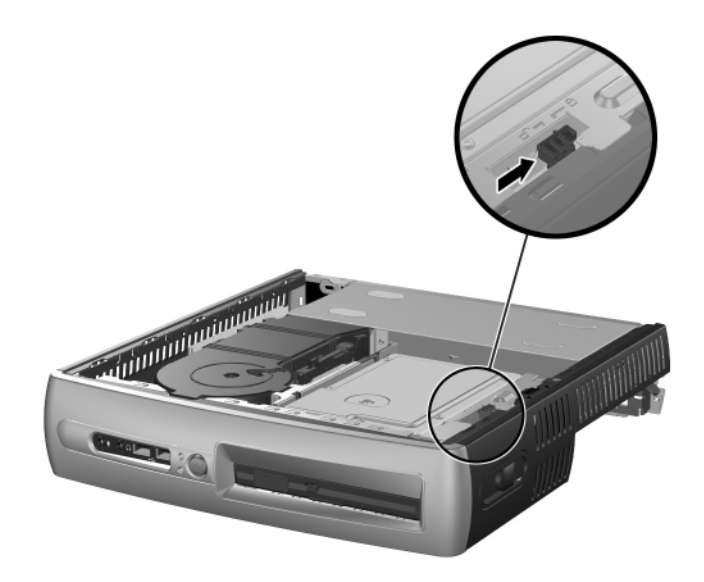

*Zasunutí bezpečnostní západky multifunkční pozice*

- 1. Chcete-li uvolnit bezpečnostní západku multifunkční pozice, musíte nejdříve sejmout horní kryt počítače. Další informace naleznete v *Referenční příručce k hardwaru* na disku CD-ROM *Knihovna dokumentace*.
- 2. Zvedněte jazýček západky nahoru a posuňte západku směrem k přední části počítače, dokud se nevysune.

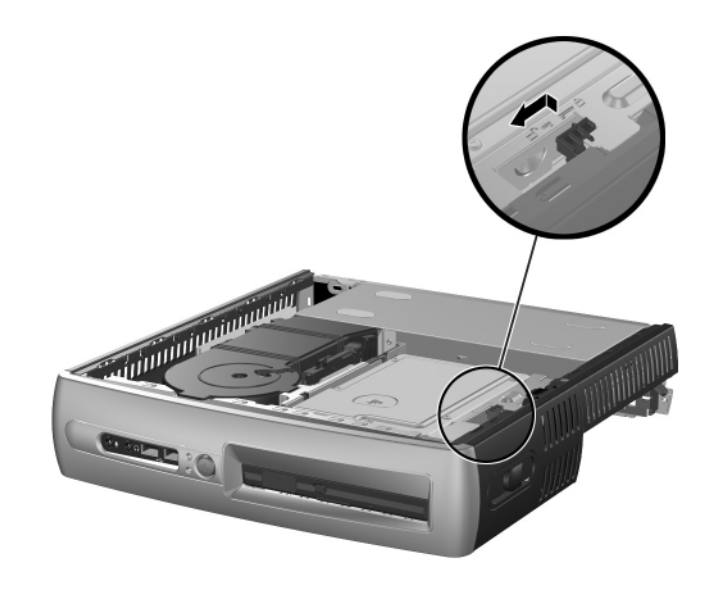

*Uvoln\*ní bezpečnostní západky multifunkční pozice*

## <span id="page-12-0"></span>**Vyjmutí jednotky z multifunkční pozice**

- 1. Před vkládáním nebo vyjímáním pevného disku ukončete všechny aplikace a operační systém a vypněte počítač.
- 2. Pokud je zasunuta bezpečnostní západka multifunkční pozice, uvolněte ji. Další informace naleznete v části "Zasunutí a uvolnění [bezpečnostní západky multifunkční pozice"](#page-11-0).
- 3. Před vyjmutím optické nebo disketové jednotky ukončete její činnost pomocí ikony **Bezpečně odebrat hardware** na hlavním panelu systému Windows XP nebo ikony **Odpojit nebo vysunout hardware** na hlavním panelu systému Windows 2000.

4. Přitažením vysouvací páčky směrem k přední části počítače  $\bullet$ vysuňte jednotku z multifunkční pozice <sup>2</sup>.

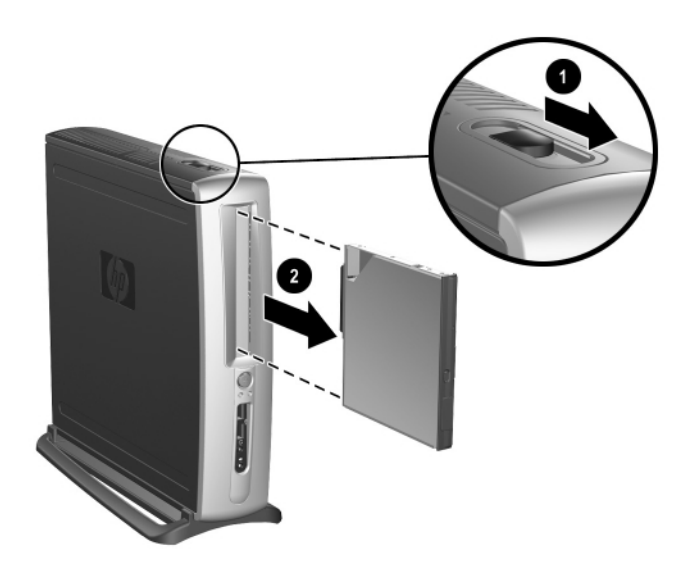

*Vyjmutí jednotky z multifunkční pozice*

# <span id="page-13-0"></span>**Další informace**

Další informace o produktu ve snadno přístupném formátu PDF naleznete na disku CD-ROM *Knihovna dokumentace*. Disk obsahuje následující publikace:

- *Rychlá instalace* (k dispozici v tištěné formě a ve formátu PDF na disku CD-ROM Knihovna dokumentace) Usnadňuje připojení počítače a periferních zařízení.
- *Začínáme* (k dispozici v tištěné formě a ve formátu PDF na disku CD-ROM Knihovna dokumentace) Usnadňuje nastavení softwaru nainstalovaného při výrobě. Jsou zde uvedeny také informace o řešení základních potíží, ke kterým může dojít během prvního spuštění počítače.
- *Referenční příručka k hardwaru* (k dispozici ve formátu PDF na disku CD-ROM Knihovna dokumentace) Obsahuje přehled hardwaru produktu, pokyny k inovaci této řady počítačů a informace o bateriích hodin systému, paměti a zdroji napájení.
- *Příručka k nástroji Computer Setup (F10)* (k dispozici ve formátu PDF na disku CD-ROM Knihovna dokumentace) Obsahuje pokyny k použití tohoto nástroje ke změně konfigurace nebo výchozího nastavení za účelem údržby nebo při instalaci nových hardwarových zařízení.
- *Příručka správy osobního počítače* (k dispozici ve formátu PDF na disku CD-ROM Knihovna dokumentace) Obsahuje definice a pokyny k funkcím zabezpečení a strategie Intelligent Manageability, které jsou u vybraných modelů předem nainstalovány.
- *Příručka ke komunikaci prostřednictvím sítě a Internetu*  (k dispozici ve formátu PDF na disku CD-ROM Knihovna dokumentace)

Obsahuje základní informace o práci se sítí a pokyny k instalaci ovladačů zařízení a použití funkcí řadiče síťového rozhraní (NIC), které jsou u vybraných modelů stolních počítačů předem nainstalovány. Zahrnuje také informace o poskytovatelích služeb Internetu *(ISP)* a práci s Internetem.

- *Poradce při potížích* (k dispozici ve formátu PDF na disku CD-ROM Knihovna dokumentace) Podrobná příručka pro zákazníka, která obsahuje užitečné rady týkající se řešení potíží s tímto počítačem a možnosti řešení potenciálních potíží shardwarem nebo softwarem. Zahrnuje také informace o diagnostických kódech a práci s nástrojem Computer Diagnostics for Windows.
- *Příručka Bezpečnost a směrnice* (k dispozici ve formátu PDF na disku CD-ROM Knihovna dokumentace) Obsahuje informace o bezpečnosti a směrnicích, které zajišťují shodu s předpisy ve Spojených státech amerických a Kanadě a mezinárodními předpisy.

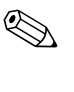

✎ Jestliže nemáte jednotku CD-ROM k dispozici, můžete dokumentaci k produktu stáhnout ze serveru [http://www.hp.com/country/cz/cze/.](http://www.compaq.com/support)  Klepněte na **odkaz podpora > odkaz Referenční knihovna Compaq**.

# <span id="page-15-0"></span>**Vyhledání informací o směrnicích**

Tento počítač představuje digitální zařízení třídy B vyhovující části 15 směrnic FCC. Informace o zařízeních třídy B naleznete na disku CD-ROM *Knihovna dokumentace* v příručce *Bezpečnost a směrnice*.

# <span id="page-15-1"></span>**Použití disku CD-ROM Knihovna dokumentace**

1. Do jednotky CD-ROM vložte kompaktní disk.

Může dojít k malé prodlevě, protože software na disku CD-ROM ověřuje místní nastavení systému Windows. Pokud nebude v počítači nalezena aktuální verze aplikace Adobe Acrobat nebo Acrobat Reader, bude automaticky nainstalována z disku CD-ROM.

2. Přečtěte si pokyny k instalaci a postupujte podle nich.

Seznam nabídky příruček se zobrazí v jazyku nastaveném během instalace operačního systému nebo později vybraném v místním nastavení systému Windows. Pokud disk CD-ROM neobsahuje jazyk, který jste vybrali v místním nastavení, zobrazí systém seznam nabídky příruček v anglickém jazyce.

3. Klepněte na název příručky, kterou chcete zobrazit.

Pokud je jednotka CD-ROM nečinná dvě minuty či déle, pravděpodobně není v systému povolen program Autorun.

Disk CD-ROM *Knihovna dokumentace*, který nelze spustit automaticky, můžete spustit následujícím způsobem:

- 1. Klepněte na **tlačítko Start > příkaz Spustit**.
- 2. Zadejte následující příkaz:

#### **X:\DocLib.exe**

(kde **X** nahraďte písmenem jednotky, ve které se nachází disk CD-ROM).

3. Klepněte na tlačítko **OK**.

Pokud je v počítači spuštěn operační systém Linux, nebude disk CD-ROM *Knihovna dokumentace* automaticky spuštěn. Chcete-li vyhledat další dokumentaci k hardwaru počítače, přejděte na disku CD-ROM do složky HelpFiles (Soubory nápovědy). Pokud chcete zobrazit dokumenty umístěné na disku CD-ROM, stáhněte aplikaci Adobe Acrobat Reader pro systém Linux ze serveru www.adobe.com a nainstalujte ji.

## <span id="page-16-0"></span>**Než se obrátíte na technickou podporu**

Dříve než se při potížích s počítačem obrátíte na technickou podporu, zkuste následující řešení.

- Zkontrolujte blikající indikátory LED na přední straně počítače, které představují kódy konkrétních potíží. Podrobnosti naleznete v části "Význam diagnostických kontrolek a zvukových kódů" této příručky.
- Pokud je obrazovka prázdná, zapojte monitor do odlišného portu grafické karty (je-li v počítači k dispozici). Monitor můžete také nahradit monitorem, o němž víte, že pracuje správně.
- Pracujete-li v síti, zapojte do síťového připojení jiný počítač s odlišným kabelem. Může se jednat o potíže se síťovou zásuvkou nebo kabelem.
- Jestliže jste v nedávné době přidali nový hardware, odeberte jej a zjistěte, zda počítač pracuje správně.
- Pokud jste v nedávné době přidali nový software, odinstalujte jej a zjistěte, zda počítač pracuje správně.
- Další obecné rady naleznete v následující části "Užitečné rady" této příručky.
- Podrobnější informace naleznete v příručce *Poradce při potížích* na disku CD-ROM *Knihovna dokumentace*.
- Podrobné informace o technické podpoře online naleznete na serveru

[http://www.hp.com/country/cz/cze/support.html](http://wwss1pro.compaq.com/support/home/index.asp)

■ Spusťte disk CD-ROM *Restore Plus!*.

Pokud bude nutné obrátit se na technickou podporu (261 108 158), proveďte následující kroky, abyste zajistili efektivní spolupráci při telefonním hovoru:

- Při telefonování buďte u počítače.
- Dříve než zavoláte, poznamenejte si sériová čísla počítače a monitoru.
- Buďte připraveni strávit s technikem čas nutný k vyřešení potíží.

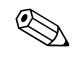

✎ Prodejní informace a informace o možnostech rozšíření záruky (CarePaq) získáte na čísle 261 108 108.

# <span id="page-17-0"></span>**Užitečné rady**

Pokud dojde k drobným potížím s počítačem, monitorem nebo softwarem, přečtěte si před provedením dalších kroků následující seznam obecných rad:

- Zkontrolujte, zda je počítač a monitor zapojen do funkční elektrické zásuvky.
- Zkontrolujte, zda je přepínač napětí nastaven na hodnotu napětí odpovídající vaší oblasti (115 V nebo 230 V).
- Zkontrolujte, zda je počítač zapnutý a zda svítí zelený indikátor napájení.
- Zkontrolujte, zda je monitor zapnutý a zda svítí zelený indikátor napájení.
- Zkontrolujte blikající indikátory LED na přední straně počítače. Tyto blikající indikátory představují chybové kódy usnadňující diagnostiku potíží. Další informace naleznete v příloze A v příručce *Poradce při potížích* na disku CD-ROM *Knihovna dokumentace*.
- Nastavte jas a kontrast obrazovky monitoru.
- Stiskněte a podržte libovolnou klávesu. Pokud uslyšíte pípnutí, je klávesnice v pořádku.
- Zkontrolujte, zda nejsou některé kabely uvolněné nebo chybně zapojené.
- Úsporný režim zrušíte stisknutím libovolné klávesy na klávesnici nebo vypínače napájení. Pokud systém zůstane v úsporném režimu, vypněte počítač stisknutím a podržením vypínače napájení nejméně po dobu čtyř sekund a potom restartujte počítač opětovným stisknutím vypínače napájení. Jestliže nedojde k vypnutí počítače, odpojte napájecí kabel, počkejte několik sekund a znovu jej zapojte. Nebude-li počítač restartován automaticky, spusťte jej stisknutím vypínače napájení.
- Po instalaci rozšiřovací karty nebo jiného zařízení nepodporujícího technologii Plug and Play znovu nakonfigurujte počítač. Pokyny naleznete v části ["Odstraňování potíží s instalací hardwaru".](#page-23-0)
- Přesvědčte se, zda byly nainstalovány všechny potřebné ovladače zařízení. Pokud například připojíte tiskárnu, je třeba nainstalovat její ovladač.
- Před zapnutím počítače z něj vyjměte všechny diskety.
- Pokud jste nainstalovali jiný operační systém, než byl nainstalován výrobcem, ověřte, zda jej systém podporuje.
- Jestliže je v počítači nainstalováno více grafických adaptérů (vložené adaptéry, adaptéry PCI nebo AGP – vložená grafická karta pouze u vybraných modelů) a k dispozici je jeden monitor, je nutné tento monitor zapojit ke konektoru pro monitor na adaptéru, který je vybrán jako primární adaptér VGA. Při spouštění budou ostatní konektory pro monitor vypnuty. Je-li monitor připojen k jednomu z těchto portů, nebude pracovat. Výchozí adaptér VGA můžete vybrat pomocí nástroje Computer Setup (F10).

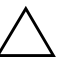

UPOZORNĚNÍ: Pokud je počítač zapojen ke zdroji střídavého proudu, je systémová deska neustále pod napětím. Před otevřením krytu počítače je proto nutné odpojit počítač od zdroje. Tím zabráníte poškození systémové desky nebo jiných součástí.

# <span id="page-18-0"></span>Stručný poradce při potížích

Tato část je zaměřena na potíže, ke kterým může dojít během procesu úvodní instalace. Podrobná příručka *Poradce při potížích* je k dispozici na disku CD-ROM *Knihovna dokumentace* a po klepnutí na odkaz Referenční knihovna na následujícím webovém serveru:

[http://www.hp.com/country/cz/cze/support.html](http://www.compaq.com/support)

# <span id="page-19-0"></span>**Odstraňování obecných potíží**

Obecné potíže popsané v této části budete moci pravděpodobně snadno vyřešit sami. Pokud potíže trvají i nadále a nejste schopni je řešit sami nebo si nejste jisti výsledkem provedení dané operace, obraťte se na autorizovaného prodejce.

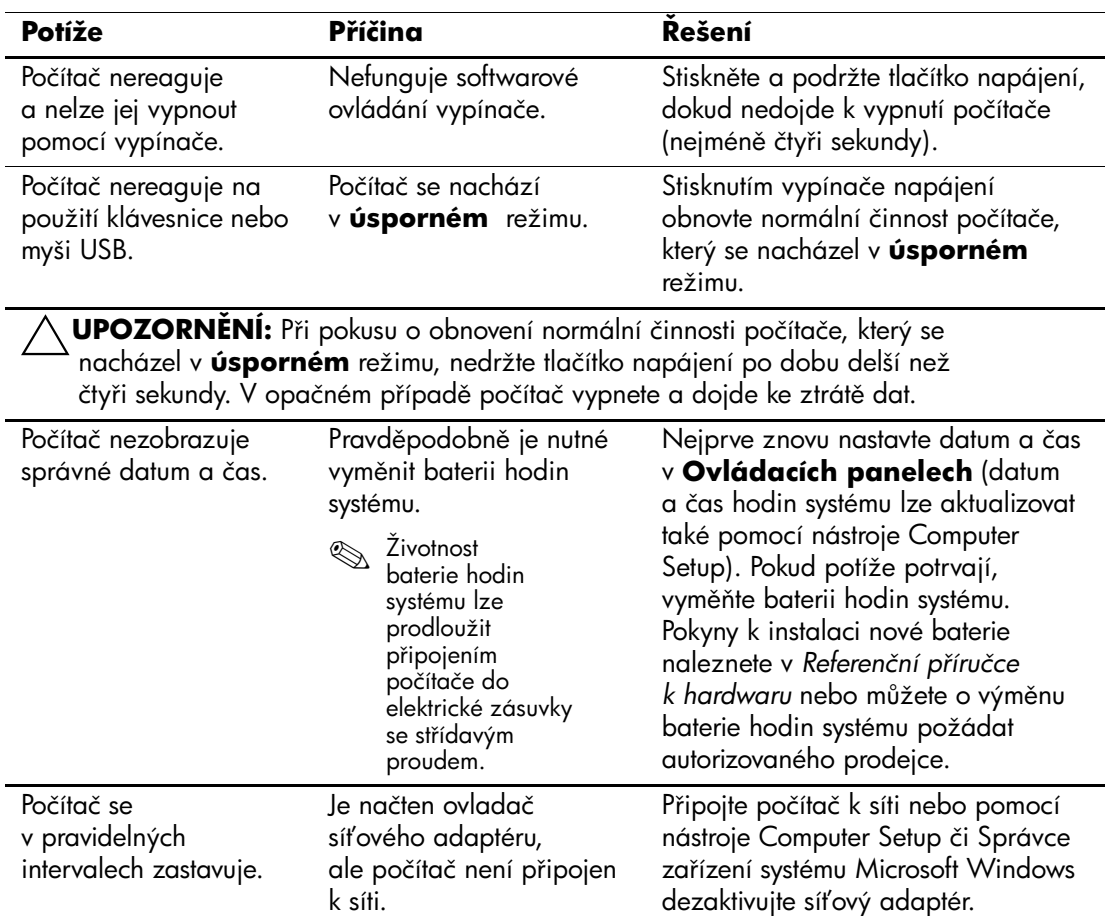

#### **Odstraňování obecných potíží**

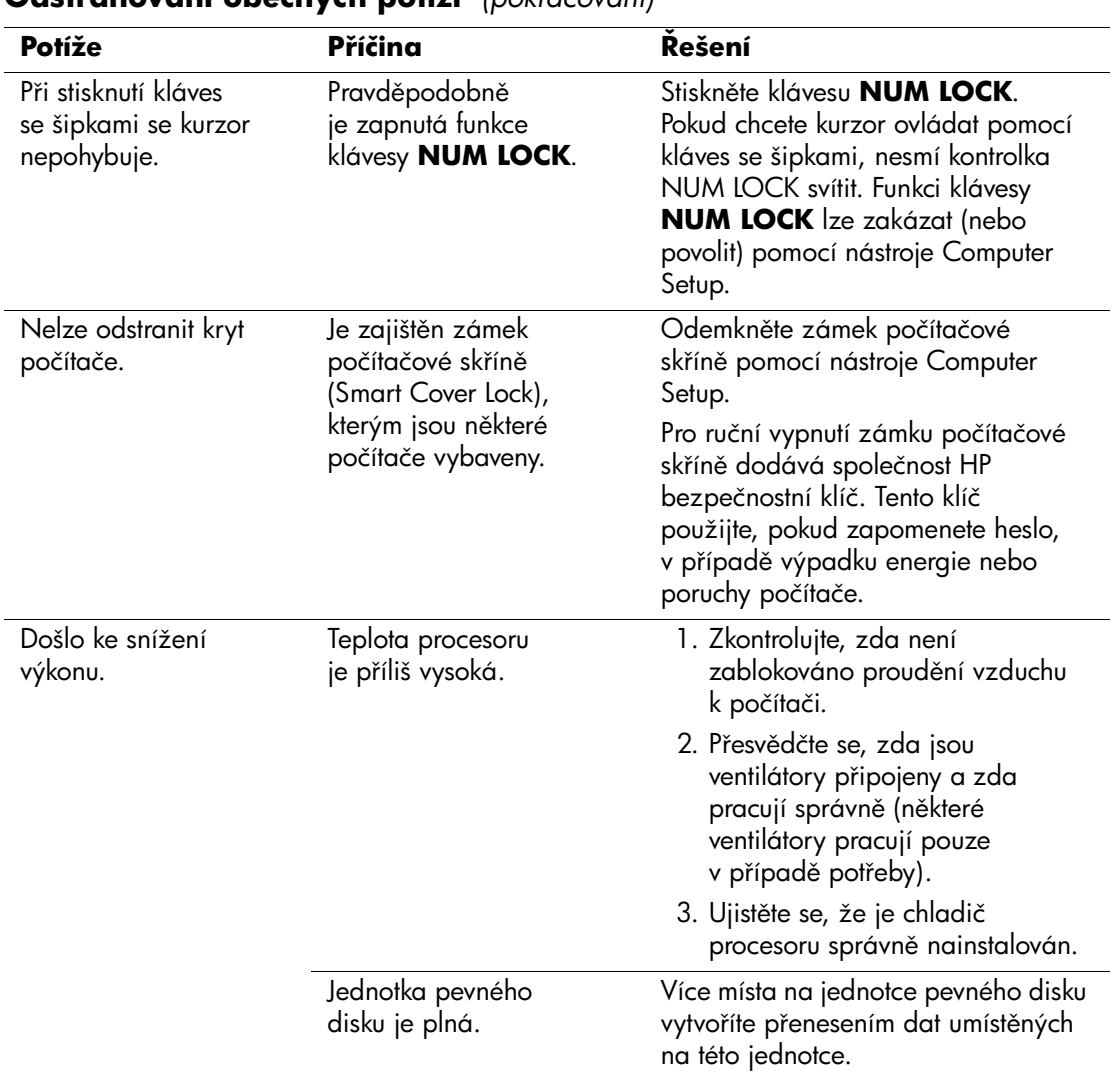

#### **OdstraHování obecných potíží** *(pokračování)*

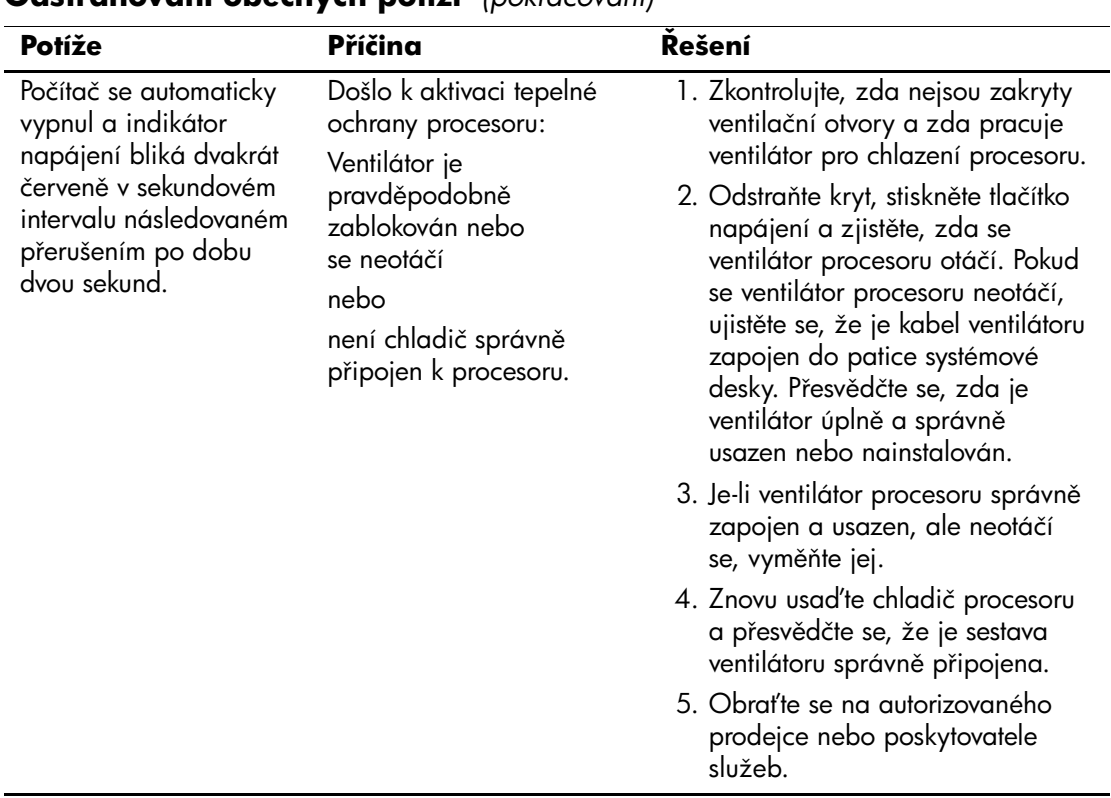

#### **OdstraHování obecných potíží** *(pokračování)*

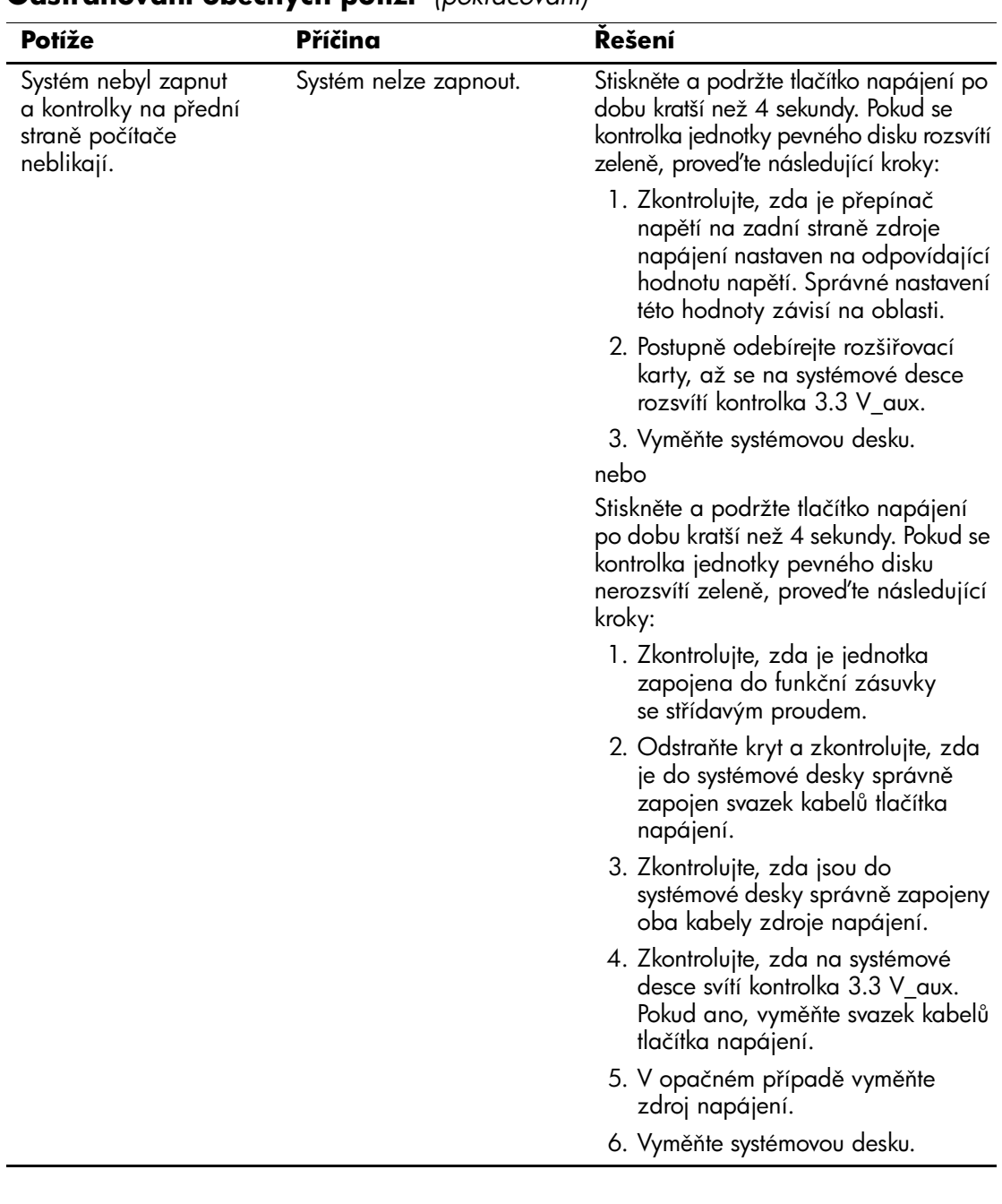

### **OdstraHování obecných potíží** *(pokračování)*

## <span id="page-23-0"></span>**Odstraňování potíží s instalací hardwaru**

Pokud přidáte nebo odstraníte hardware, například přídavnou disketovou jednotku, bude možná nutné znovu nakonfigurovat počítač. Jestliže instalujete zařízení podporující technologii Plug and Play, bude zařízení v systému Windows 2000 nebo Windows XP automaticky rozpoznáno a počítač bude nakonfigurován. Jestliže nainstalujete zařízení nepodporující technologii Plug and Play, je po nainstalování nového hardwaru nutné počítač znovu nakonfigurovat. V systému Windows 2000 poklepejte v Ovládacích panelech na panel **Přidat nový hardware** (v systému Windows XP použijte **Průvodce přidáním hardwaru**) a postupujte podle pokynů na obrazovce.

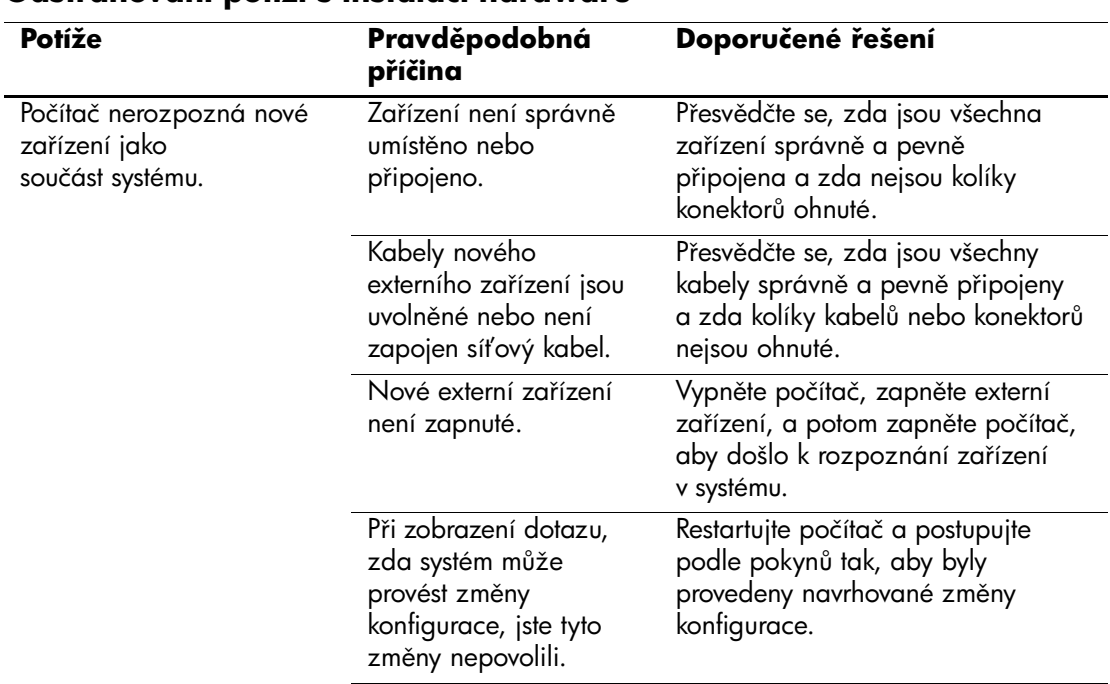

#### **OdstraHování potíží s instalací hardwaru**

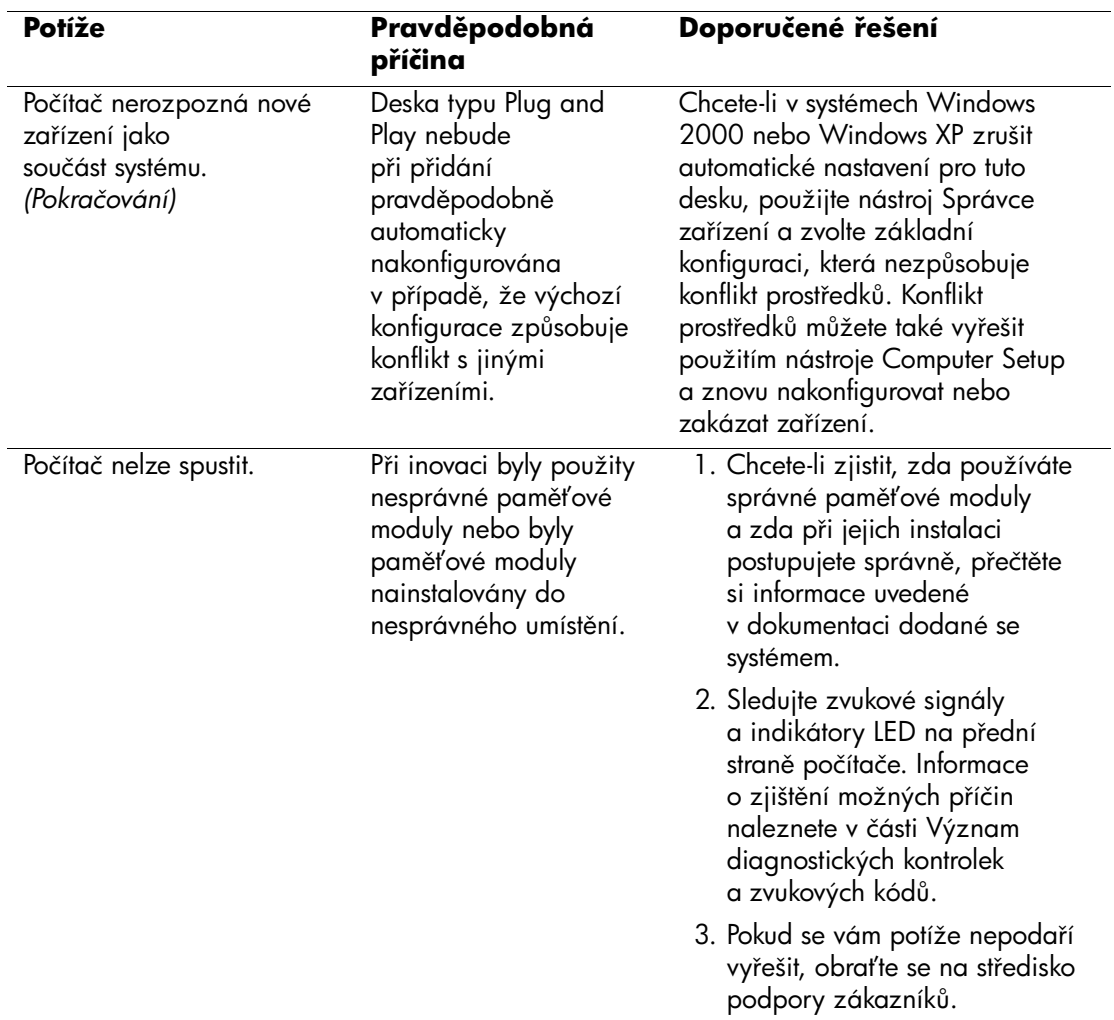

# **OdstraHování potíží s instalací hardwaru** *(pokračování)*

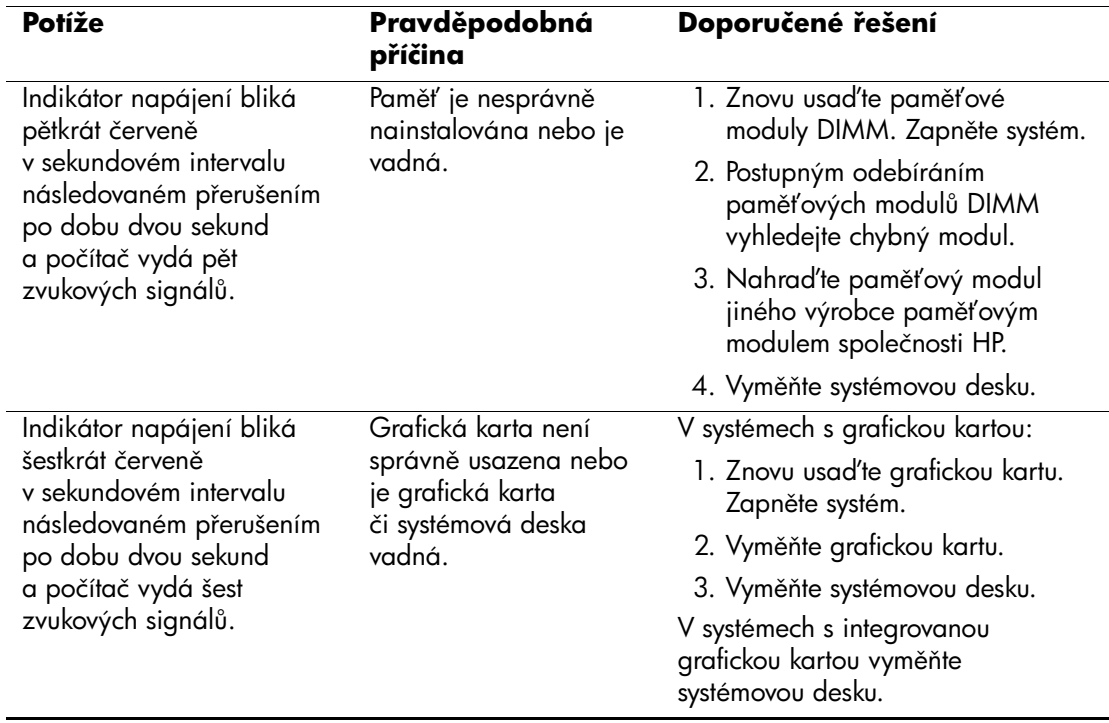

# **OdstraHování potíží s instalací hardwaru** *(pokračování)*

# <span id="page-26-0"></span>Význam diagnostických kontrolek a zvukových kódů

V následující tabulce jsou popsány kódy indikátorů na předním panelu a zvukové kódy, se kterými se můžete setkat před nebo během testu POST (Power-On Self-Test) a ke kterým nemusí být přidružen chybový kód ani textová zpráva.

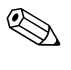

✎ Pokud na klávesnici PS/2 blikají indikátory, zkontrolujte blikající indikátory LED na předním panelu počítače a pomocí následující tabulky zjistěte jejich kódy.

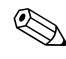

✎ Doporučené akce jsou v následující tabulce uvedeny v pořadí, ve kterém by měly být provedeny.

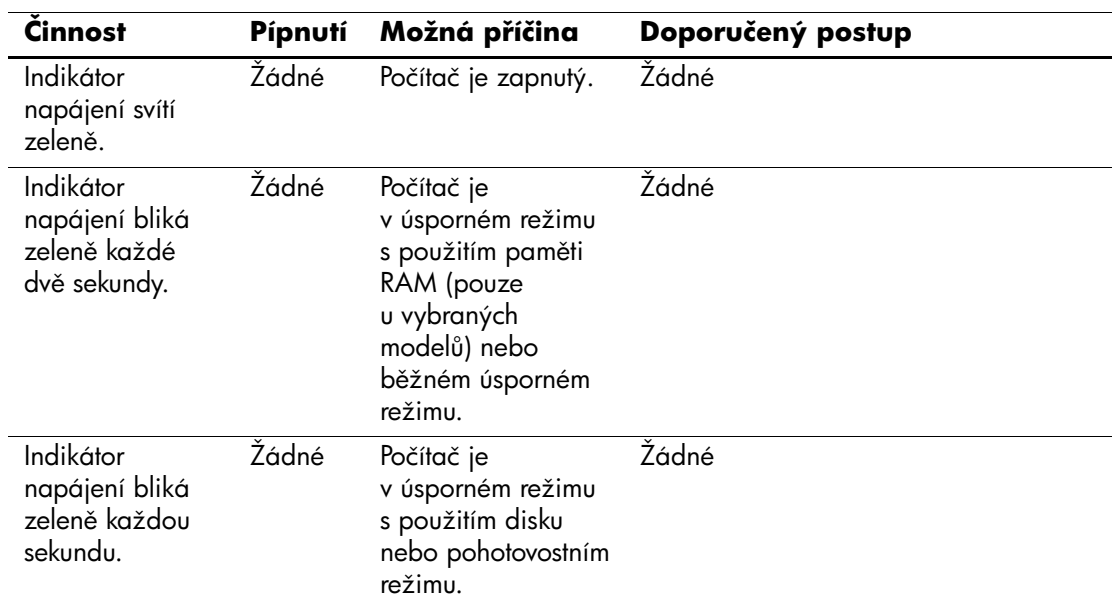

#### Diagnostické kontrolky na předním panelu a zvukové kódy

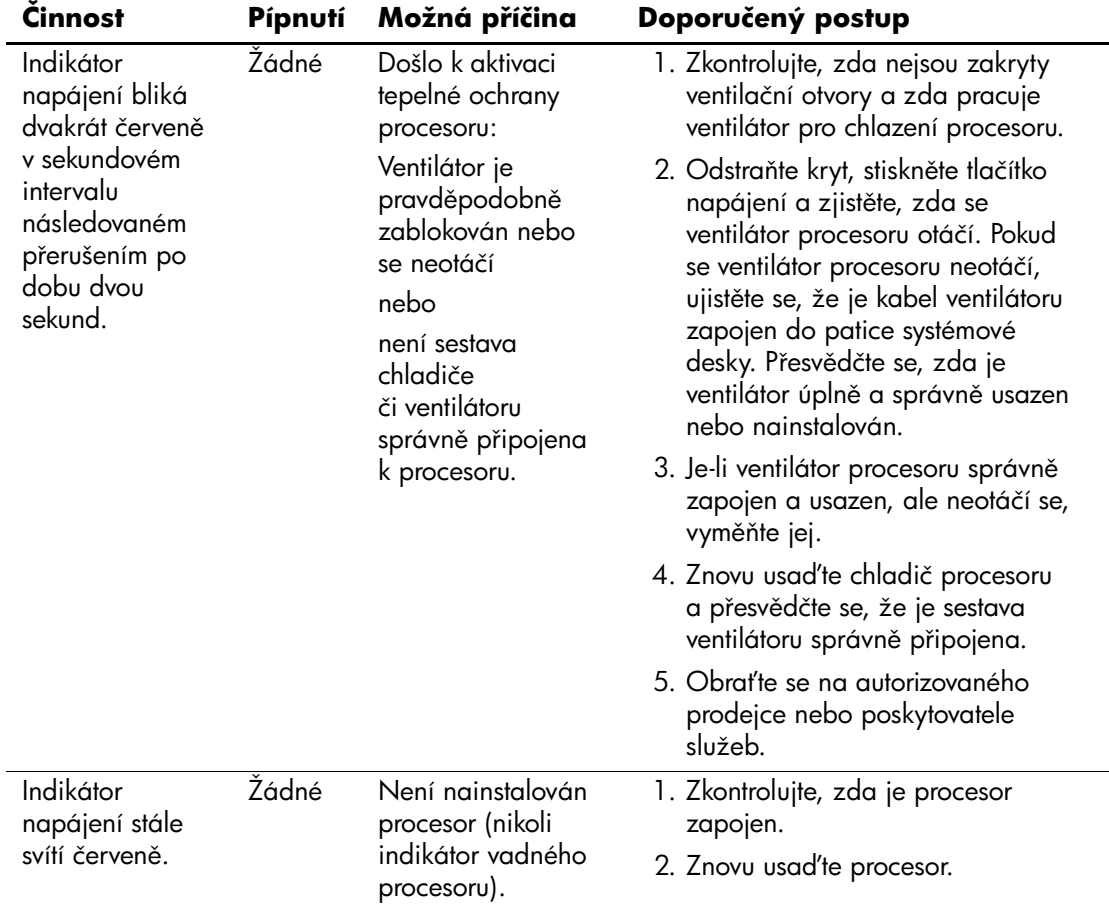

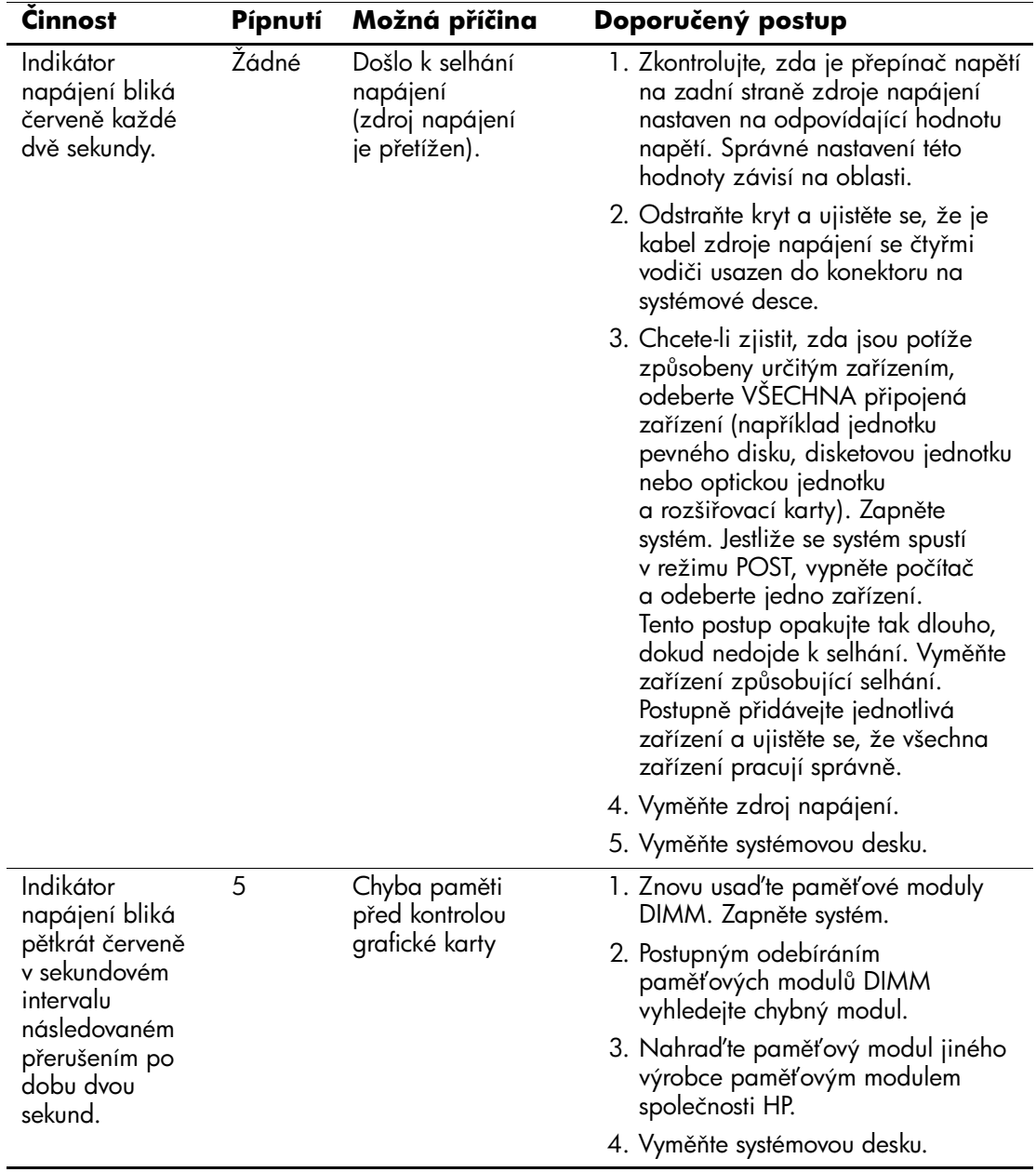

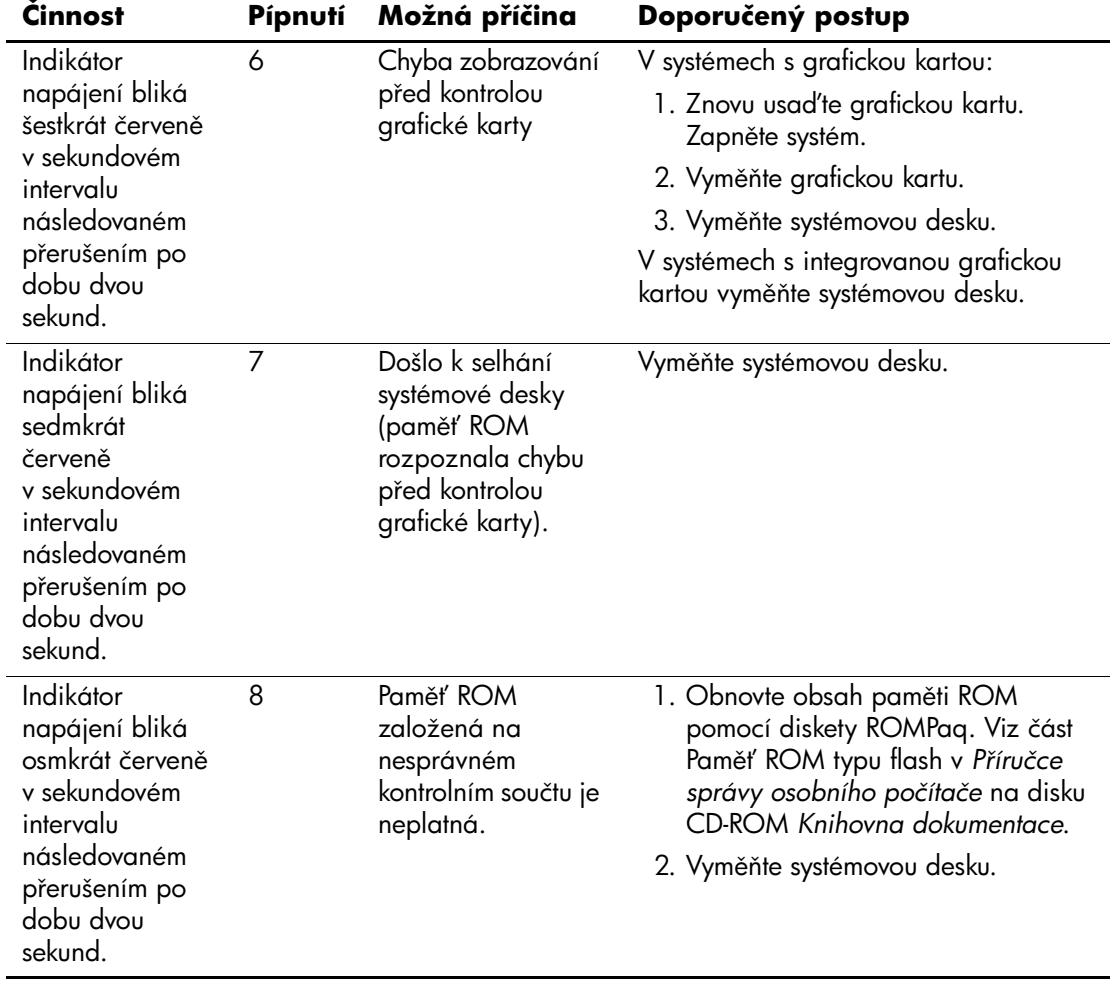

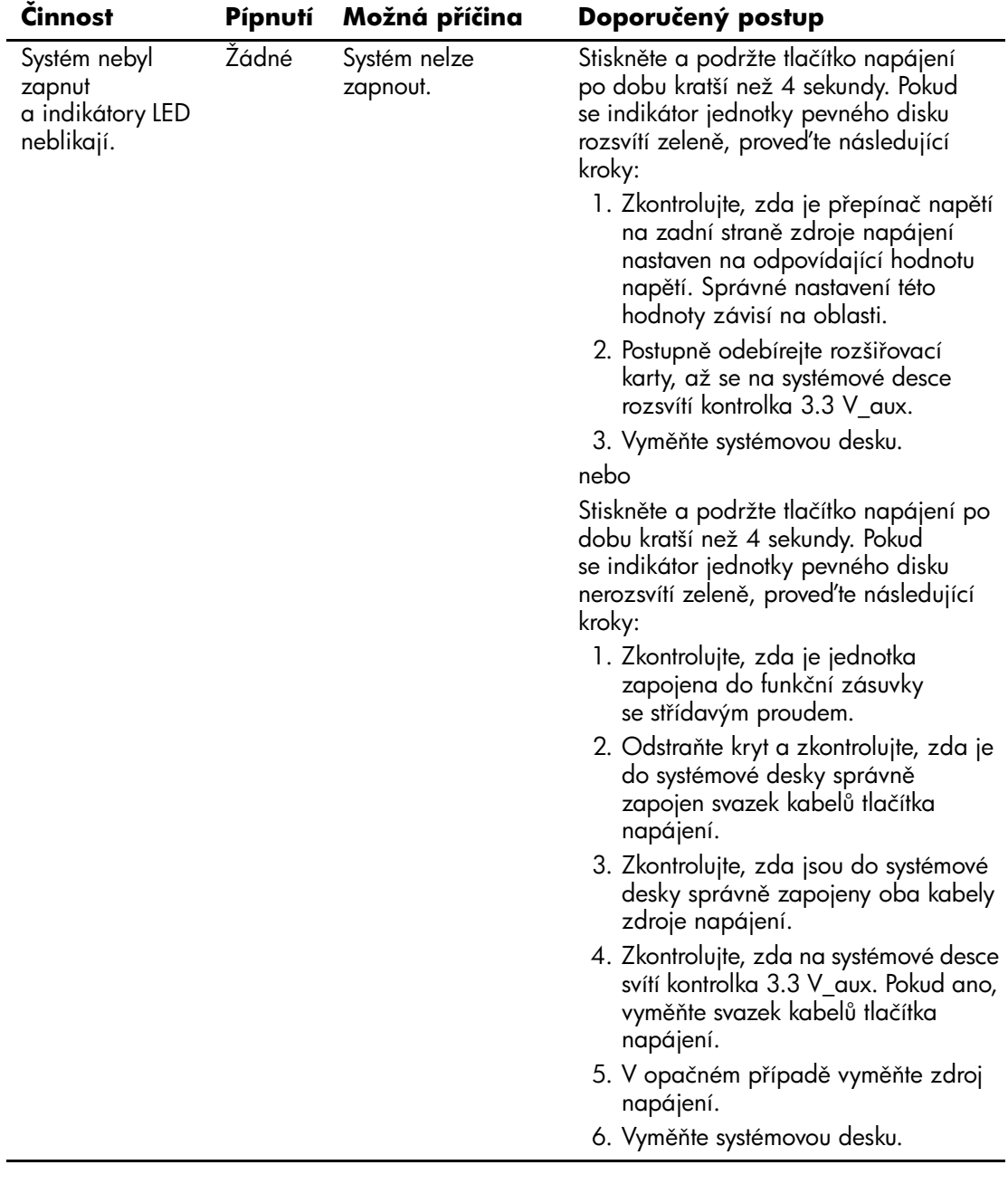

# <span id="page-31-0"></span>**Objednání příručky Quick Troubleshooting Guide (Rychlé +ešení potíží)**

Můžete si také zakoupit příručku *Quick Troubleshooting Guide* (Rychlé řešení potíží), která obsahuje srozumitelné vývojové diagramy, podle nichž můžete při ladění systému postupovat. Příručka je určena autorizovaným poskytovatelům služeb a obsahuje postupy, které mohou přesahovat technické schopnosti některých uživatelů. Nesprávné provedení některých postupů uvedených v příručce může být příčinou poškození počítače nebo neplatnosti záruky. Pokud máte pochybnosti o své způsobilosti provést určitý úkol nebo se obáváte ztráty záruky na produkt, obraťte se před provedením doporučené opravné akce na místního autorizovaného zástupce prodeje nebo technické podpory.

Při objednávání příručky *Quick Troubleshooting Guide* (Rychlé řešení potíží) uveďte následující výrobní čísla:

- výrobní číslo 153837-001 v případě objednávky jednotlivých kopií,
- výrobní číslo 153838-001 v případě objednávky pěti kopií najednou.

Při objednávání náhradních dílů by měli autorizovaní prodejci, prodejci a poskytovatelé služeb postupovat běžným způsobem. Jste-li zákazníci ve Spojených státech amerických a Kanadě, zavolejte na číslo 1-800-952-7689. V ostatních zemích zjistíte dostupnost náhradních dílů u místní pobočky společnosti HP.